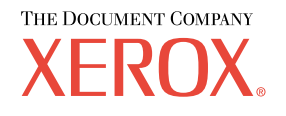

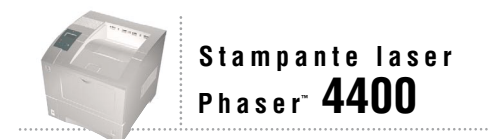

# Guida Cassetti e carta

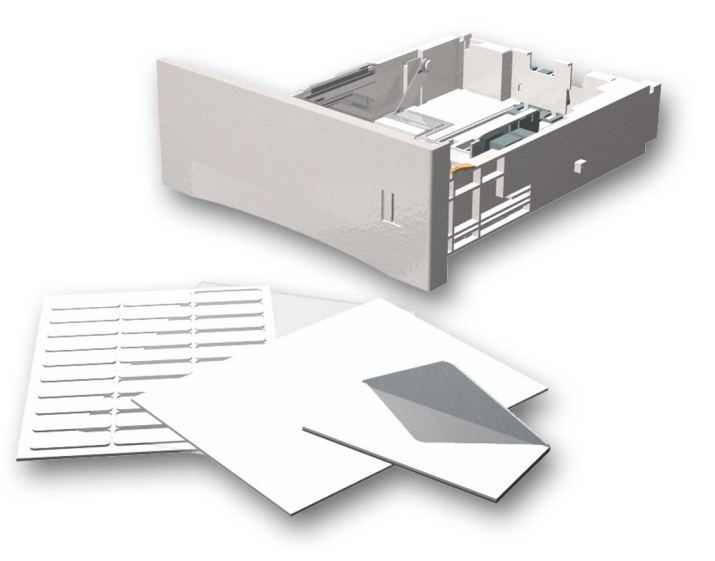

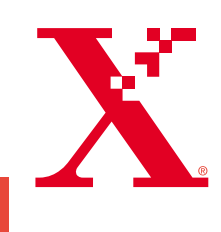

Copyright © 2002, Xerox Corporation. Tutti i diritti riservati. Diritti non pubblicati riservati ai sensi delle leggi sul copyright in vigore negli Stati Uniti. Il contenuto di questa pubblicazione non può essere riprodotto in alcuna forma senza autorizzazione di Xerox Corporation.

La protezione del copyright reclamata comprende tutti i materiali e le informazioni tutelabili dalle leggi sul copyright ora permessi per legge scritta o giudiziale o concessi più avanti, incluso, senza limitazione, il materiale generato dai programmi software visualizzati sullo schermo quali stili, modelli, icone, schede video, aspetti ecc.

XEROX®, The Document Company®, la X stilizzata, CentreWare®, DocuPrint® e Workset® sono marchi registrati di Xerox Corporation. infoSMART™, Phaser™, PhaserPort™, PhaserSMART™ e PhaserTools™ sono marchi registrati di Xerox Corporation.

Adobe®, Acrobat®, Acrobat® Reader®, Illustrator®, PageMaker®, Photoshop® e PostScript®, ATM®, Adobe Garamond®, Birch®, Carta®, Mythos®, Quake® e Tekton® sono marchi registrati e Adobe Jenson™, la tecnologia Adobe Brilliant Screens™ e IntelliSelect™ sono marchi registrati di Adobe Systems Incorporated o di sue affiliate che possono essere registrati in alcune giurisdizioni.

Apple®, LaserWriter®, LocalTalk®, Macintosh®, Mac® OS, AppleTalk®, TrueType2®, Apple Chancery®, Chicago®, Geneva®, Monaco® e New York® sono marchi registrati e QuickDraw™ è un marchio di Apple Computer Incorporated.

Marigold™ e Oxford™ sono marchi di AlphaOmega Typography.

Avery™ è un marchio di Avery Dennison Corporation.

PCL® e HP-GL® sono marchi registrati di Hewlett-Packard Corporation.

Hoefler Text è stato progettato da Hoefler Type Foundry.

ITC Avant Guard Gothic®, ITC Bookman®, ITC Lubalin Graph®, ITC Mona Lisa®, ITC Symbol®, ITC Zapf Chancery® e ITC Zapf Dingbats® sono marchi registrati di International Typeface Corporation.

Bernhard Modern™, Clarendon™, Coronet™, Helvetica™, New Century Schoolbook™, Optima™, Palatino™, Stempel Garamond™, Times™ e Univers™ sono marchi di Linotype-Hell AG e/o di sue affiliate.

MS-DOS® e Windows® sono marchi registrati di Microsoft Corporation.

Wingdings™ in formato TrueType® è un prodotto di Microsoft Corporation. WingDings è un marchio di Microsoft Corporation e TrueType è un marchio registrato di Apple Computer, Inc.

Albertus™, Arial™, Gill Sans™, Joanna™ e Times New Roman™ sono marchi di Monotype Corporation.

Antique Olive® è un marchio registrato di M. Olive.

Eurostile™ è un marchio di Nebiolo.

Novell® e NetWare® sono marchi registrati di Novell, Incorporated.

Sun® e Sun Microsystems® sono marchi registrati di Sun Microsystems, Incorporated.

SPARC<sup>®</sup> è un marchio registrato di SPARC International, Incorporated. SPARCstation™ è un marchio di SPARC International, Incorporated, concesso in licenza esclusiva a Sun Microsystems, Incorporated.

UNIX® è un marchio registrato negli Stati Uniti e in altri paesi, concesso in licenza esclusiva da X/Open Company Limited.

In qualità di partner ENERGY STAR® Xerox Corporation garantisce che questo prodotto soddisfa le direttive ENERGY STAR per il risparmio energetico. Il nome e il logo ENERGY STAR sono marchi registrati negli Stati Uniti.

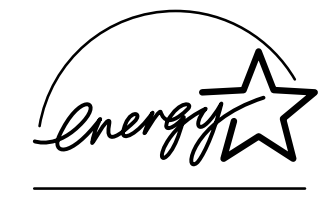

Questo prodotto utilizza il codice per SHA-1 scritto da John Halleck, utilizzato previa autorizzazione dell'autore. Questo prodotto comprende un'implementazione di LZW autorizzata con brevetto USA 4,558,302. Gli altri marchi sono marchi o marchi registrati delle consociate.

# **Sommario**

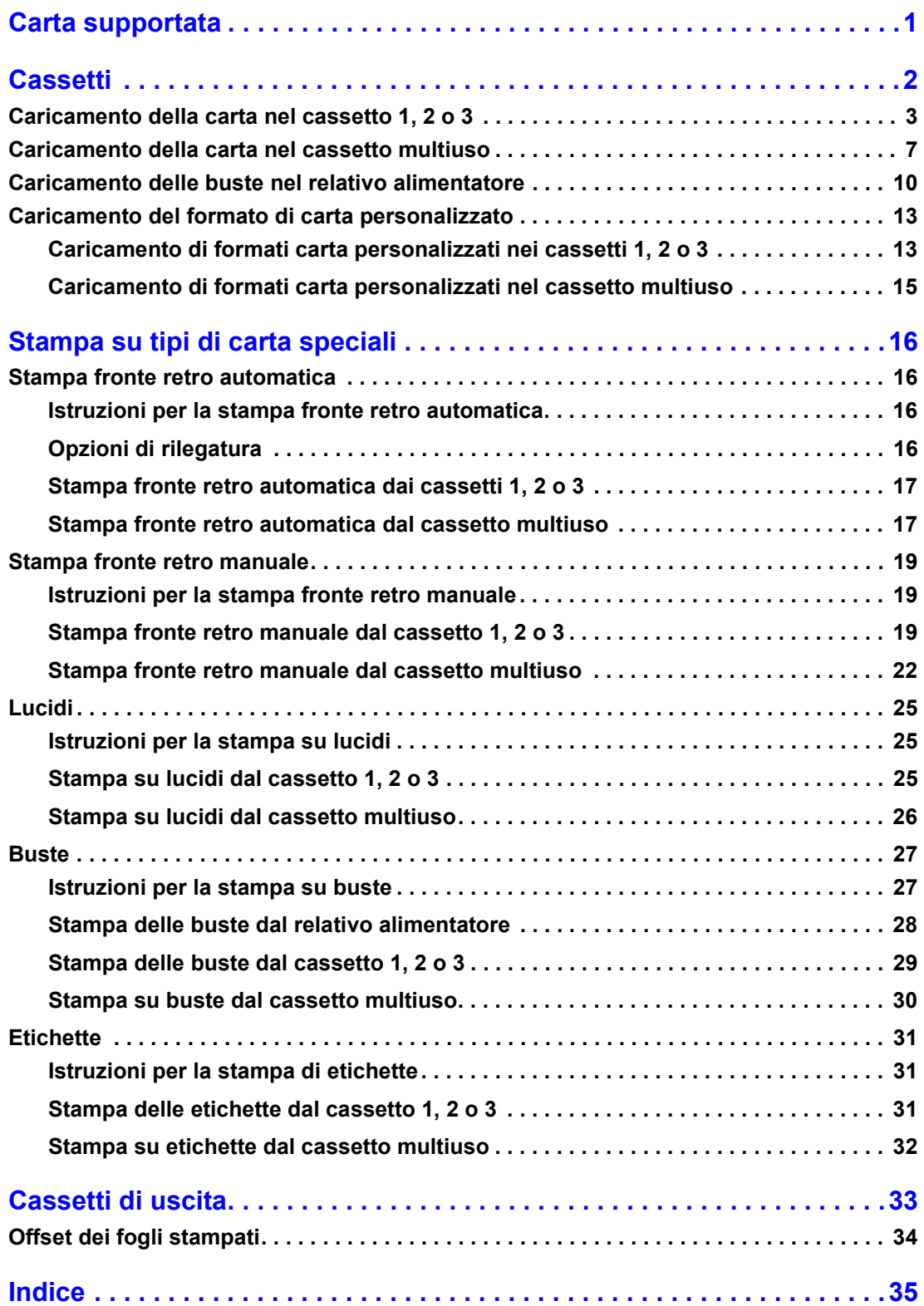

# <span id="page-3-1"></span><span id="page-3-0"></span>**Carta supportata**

Nella stampante sono memorizzate varie informazioni che è possibile stampare. Le pagine seguenti mostrano la pagina **Suggerimenti sulla carta** che fornisce informazioni sulla carta supportata.

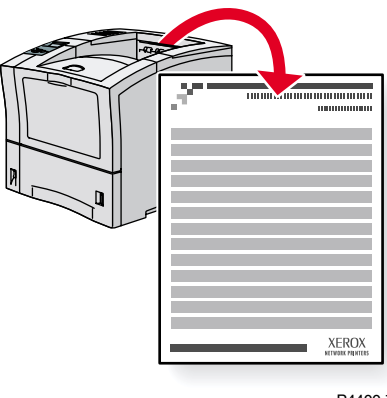

P4400-77

Tutte le pagine di stampa presentano questo formato, con barre nella parte superiore e inferiore. Stampare queste pagine dal pannello frontale della stampante.

#### **Accesso alla pagina Suggerimenti sulla carta**

Accedere alla pagina **Suggerimenti sulla carta** dal **Menu Pagine di stampa:**

- **1.** Dal pannello frontale, scorrere fino a **Menu pagine di stampa** utilizzando il tasto **Freccia giù** o **Freccia su,** quindi premere il tasto **OK.**
- **2.** Scorrere fino a **Stampa pagina dei suggerimenti sulla carta** usando il tasto **Freccia giù** o **Freccia su** e premere il tasto **OK.**

#### **Diagramma dei menu**

Per un elenco completo delle pagine di stampa, stampare il diagramma dei menu:

- **1.** Selezionare **Menu** sul pannello frontale e premere il tasto **OK.**
- **2.** Selezionare **Stampa Diagramma dei menu** e premere il tasto **OK.**

# PHASER™ 4400 STAMPANTE LASER

# Pagina suggerimenti tipo di carta

Fare riferimento alle tabelle riportate di seguito per assicurare la migliore qualità di stampa ed evitare inceppamenti della carta. Per ottimizzare le prestazioni, usare carta per Xerox che assicura eccellenti risultati con la stampante laser Xerox Phaser™ 4400. La qualità di stampa e di gestione della carta può variare a seconda del fornitore e del tipo di carta utilizzato.

**Nota:** Se viene modificato il tipo di carta o di lucidi, è **necessario** specificare il tipo sul pannello frontale della stampante. Solo per il cassetto multiuso o l'alimentatore buste: Se si cambia il formato della carta, specificare inoltre il formato sul pannello frontale.

# **Formati supportati**

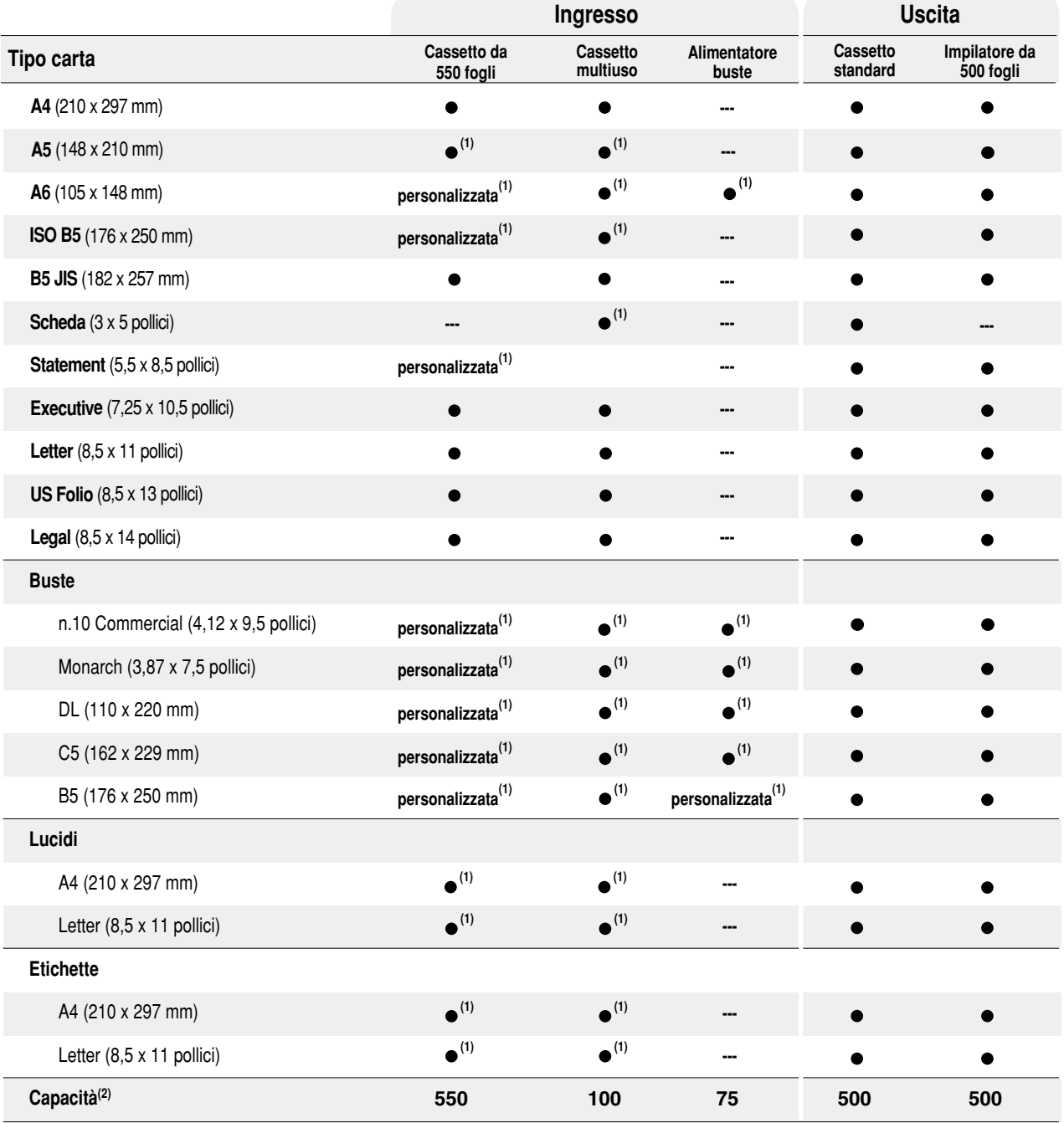

● = Alimentazione lato corto (1) Solo stampa faccia singola (un lato). (2) Capacità massima con risme di carta da 75 g/m (20 lb.). La capacità si riduce in caso di caricamento di cartoncino più pesante o più spesso.

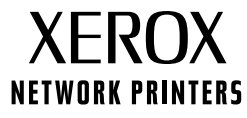

**Pagina 1 di 3**

# **Formati carta personalizzati**

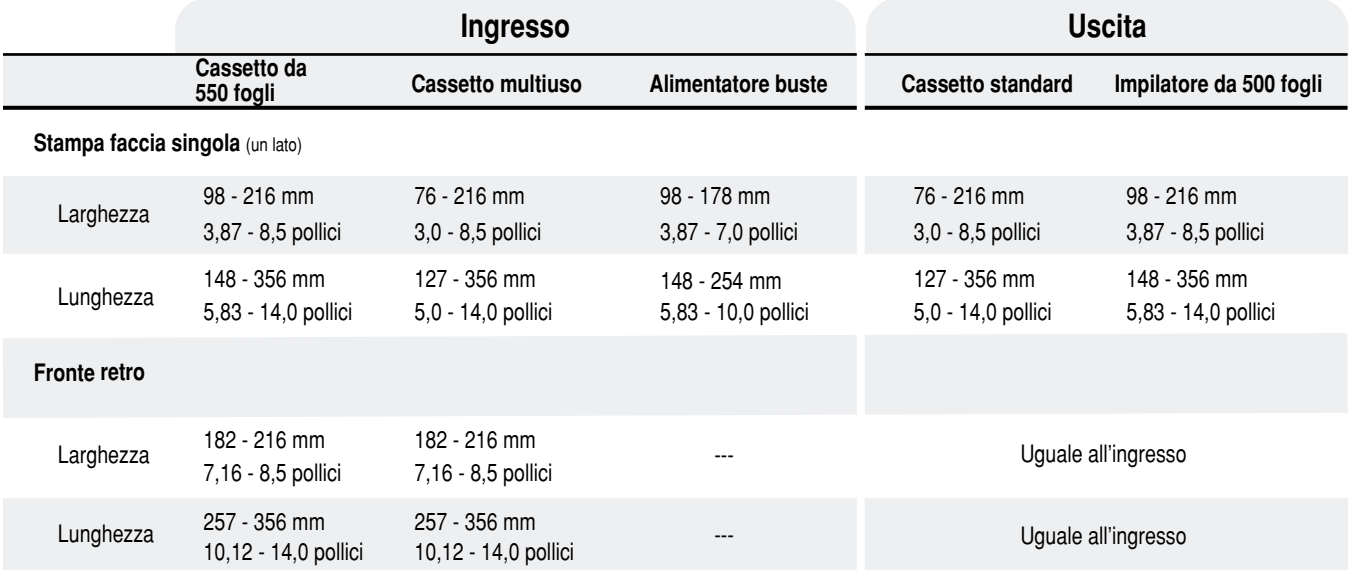

### **Grammatura**

La stampante laser Phaser<sup>™</sup> 4400 supporta le seguenti grammature:

- $\cdot$  16 130 lb. (60 216 g/m<sup>2</sup>) faccia singola/un lato
- 16 28 lb. (60 105 g/m<sup>2</sup>) fronte retro

**Carta comune:** (60 - 120 g/m2) (16 - 32 lb.)

**Cartoncino:** (120 - 216 g/m2) (32 - 130 lb.)

# **Suggerimenti sulla carta**

- Se si verificano troppi inceppamenti, capovolgere la carta nel cassetto oppure inserire della carta nuova da una confezione appena aperta.
- I lucidi devono essere aperti a ventaglio prima del caricamento.
- Le buste di altri formati possono essere stampate come formati personalizzati.
- Utilizzare solo buste di carta. Non usare buste con fermagli metallici o finestre.
- Le etichette devono essere aperte a ventaglio prima del caricamento.
- Non stampare le etichette una volta che queste sono state rimosse.

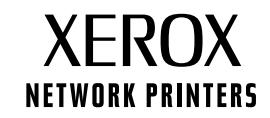

# **Ordine materiali di consumo**

Per informazioni sugli ordini dei materiali di consumo, vedere il sito **[www.xerox.com/officeprinting/4400supplies](http://www.xerox.com/officeprinting/4400supplies)** 

#### **Carta per Xerox**

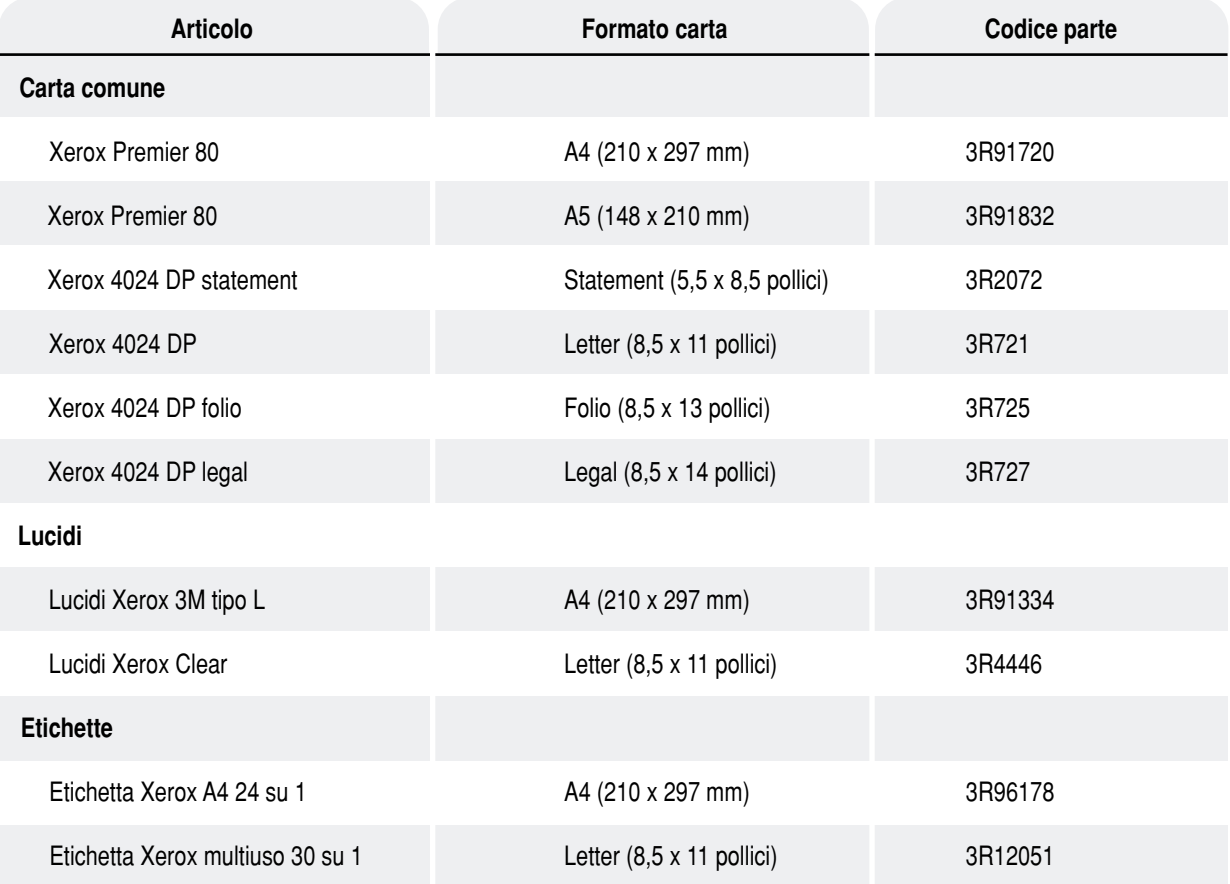

#### **Materiali di consumo sostituibili dal cliente**

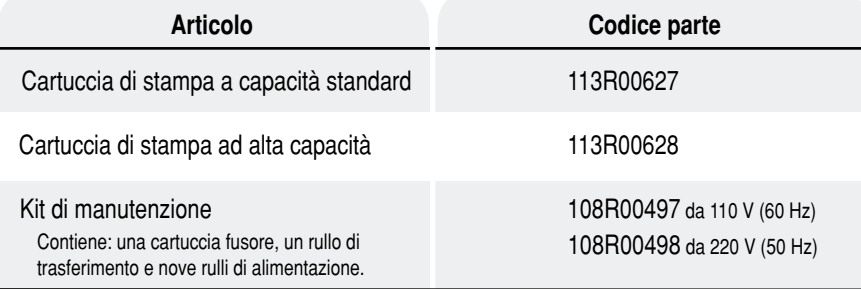

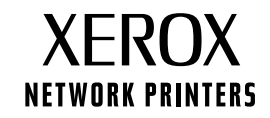

# <span id="page-7-1"></span><span id="page-7-0"></span>**Cassetti**

Contenuto della sezione:

- [Caricamento della carta nel cassetto 1, 2 o 3](#page-8-0), andare a [pagina 3.](#page-8-0)
- [Caricamento della carta nel cassetto multiuso,](#page-12-0) andare a [pagina 7.](#page-12-0)
- [Caricamento delle buste nel relativo alimentatore](#page-15-0), andare a [pagina 10](#page-15-0).
- [Caricamento del formato di carta personalizzato,](#page-18-0) andare a [pagina 13.](#page-18-0)

Per un elenco dei tipi di carta, di lucidi, di buste e di etichette adatti ai cassetti di questa stampante, consultare la sezione *Carta supportata* della *Guida cassetti e carta* sul **CD-ROM documentazione interattiva.**

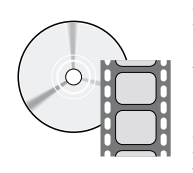

Per il caricamento dei cassetti sono disponibili dei filmati con le istruzioni. I filmati si trovano sul **CD-ROM documentazione interattiva** o sul sito Web di Xerox al seguente indirizzo: [www.xerox.com/officeprinting/support](http://www.xerox.com/officeprinting/support)

Per le istruzioni sul caricamento della carta, è anche possibile fare riferimento alle etichette presenti all'interno della stampante.

#### **Nota**

Non caricare un cassetto mentre è in uso per un lavoro di stampa.

# <span id="page-8-1"></span><span id="page-8-0"></span>**Caricamento della carta nel cassetto 1, 2 o 3**

**Nota**

**Se si modifica il tipo di carta o di lucidi, è NECESSARIO specificare il tipo sul pannello frontale della stampante.**

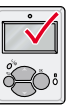

Per caricare la carta nel cassetto 1, 2 o 3:

- **1.** Rimuovere il cassetto dalla stampante:
	- **a.** Estrarre il cassetto fino al punto di arresto.
	- **b.** Rimuovere delicatamente il cassetto dalla stampante tirandolo verso l'alto.
	- **c.** Appoggiare il cassetto su una superficie piana.

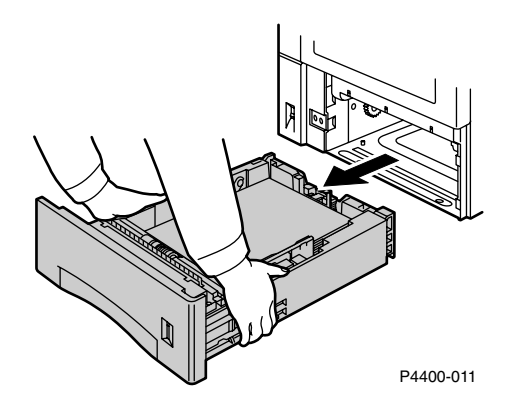

Se si sta caricando carta del medesimo formato, passare al punto 5.

**2.** Premere delicatamente la guida laterale e farla scorrere fino al lato posteriore del cassetto.

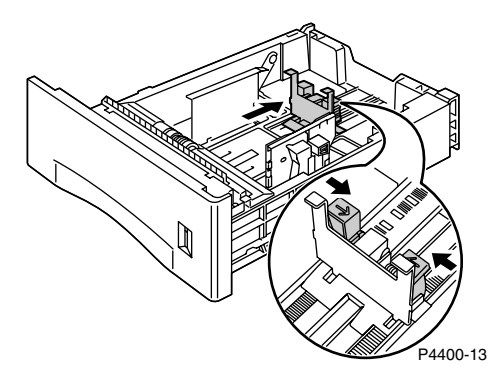

- **3.** Per caricare carta con una lunghezza superiore a 297 mm (11,69 pollici), regolare il fermo come mostrato di seguito. Sono possibili tre tipi di impostazioni per il fermo. Scegliere quella più vicina al limite della lunghezza della carta.
	- **a.** Premere la leva quadrata.
	- **b.** Estrarre il retro del cassetto per inserire la carta.

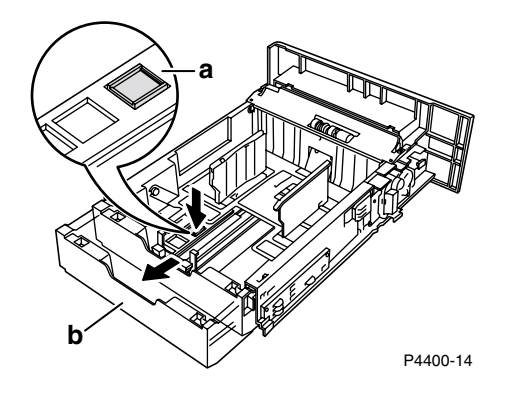

**4.** Premere delicatamente le guide laterali e farle scorrere alle estremità del cassetto.

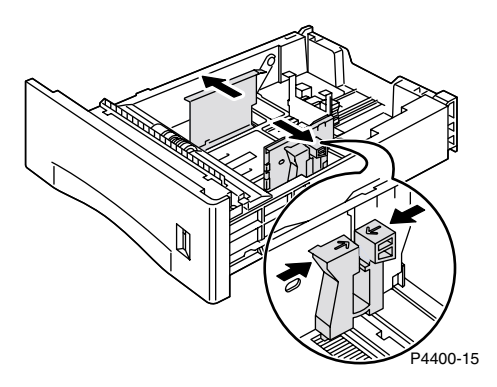

**5.** Per ridurre la possibilità di errori di alimentazione o inceppamenti, aprire a ventaglio la risma prima di inserirla nel cassetto.

**6.** Allineare gli angoli della risma ed inserirla nel cassetto seguendo le istruzioni per la stampa singola e fronte retro indicate di seguito.

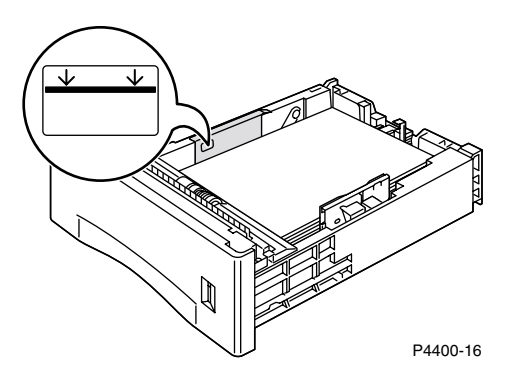

<span id="page-10-0"></span>**Vista dall'alto del cassetto: A. Stampa singola, B. Stampa fronte retro**

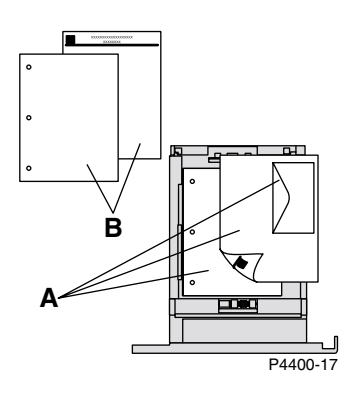

**7.** Premendo il lato destro della maniglia delle guide, regolare le guide secondo la larghezza della carta.

#### **Nota**

Per ridurre la possibilità di errori di alimentazione o inceppamenti, assicurarsi che la carta si trovi al centro del cassetto e regolare le guide laterali in base alla dimensione corretta.

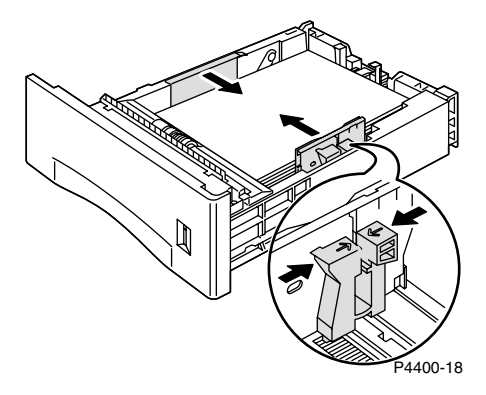

**8.** Una volta allineate le guide laterali, regolare la guida della lunghezza in base alla dimensione della carta.

#### **Nota**

Per evitare inceppamenti della carta o un rilevamento errato del formato della carta, assicurarsi che il fermo della guida della lunghezza sia ben fissato sul fondo del cassetto. Inoltre, assicurarsi che la carta si trovi sotto il fermaglio della guida della lunghezza.

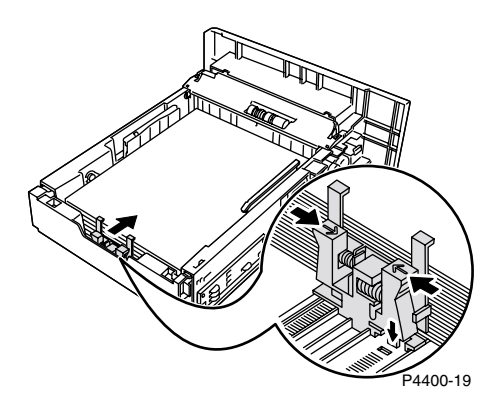

**9.** Inserire completamente il cassetto nella stampante. Assicurarsi che sia inserito correttamente.

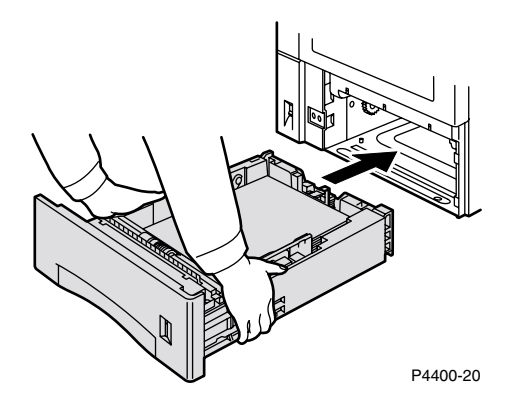

- <span id="page-12-2"></span>**10.** Alla relativa richiesta del pannello frontale:
	- Se non si è cambiato tipo di carta, premere il tasto **OK** per accettare l'impostazione corrente del tipo di carta.
	- Se si è cambiato tipo di carta, scorrere fino al tipo di carta corretto e premere il tasto **OK** per salvare la selezione.

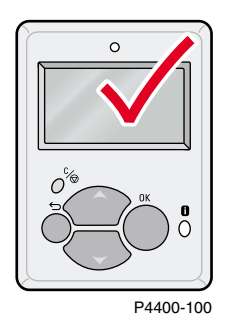

# <span id="page-12-1"></span><span id="page-12-0"></span>**Caricamento della carta nel cassetto multiuso**

#### **Nota**

**Se si modifica il tipo di carta o di lucidi, è NECESSARIO specificare il tipo sul pannello frontale della stampante.**

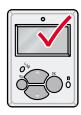

Per caricare la carta nel cassetto multiuso:

**1.** Aprire lo sportello del cassetto multiuso tirando la leva al centro in alto.

#### **Attenzione**

Per evitare di danneggiare il cassetto multiuso, non esercitare su di esso forti pressioni e non posarvi sopra oggetti pesanti.

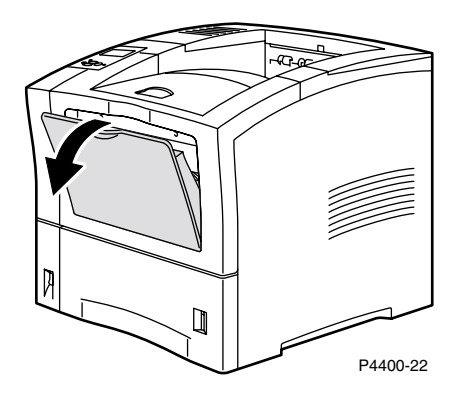

**2.** Estendere il cassetto multiuso e regolare la guida della carta per inserire il supporto che si intende utilizzare.

#### **Nota**

Per prevenire eventuali inceppamenti, assicurarsi di regolare le guide correttamente e di non caricare eccessivamente il cassetto.

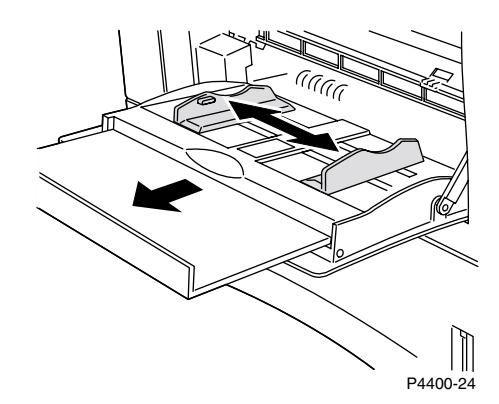

- **3.** Per ridurre la possibilità di errori di alimentazione o inceppamenti, aprire a ventaglio la risma prima di inserirla nel cassetto.
- **4.** Allineare gli angoli della carta ed inserirla nel cassetto con il lato da stampare rivolto verso *l'alto.*

#### **Nota**

Assicurarsi che la carta sia stata inserita completamente e che tocchi il fermo all'interno della stampante.

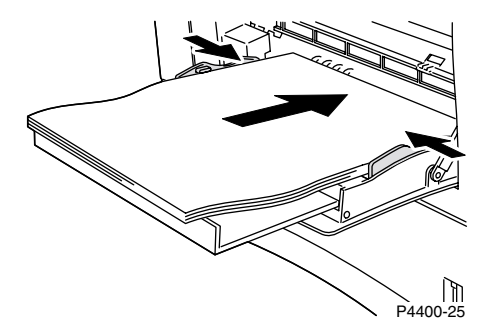

<span id="page-14-0"></span>**Vista dall'alto del cassetto multiuso: A. Stampa singola, B. Stampa fronte retro**

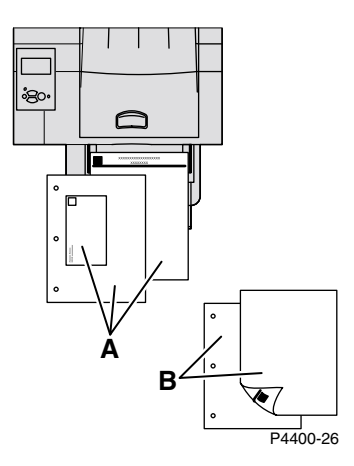

#### **Nota**

Se viene modificato il formato o il tipo di carta mentre il pannello frontale visualizza il messaggio **Carica cassetto multiuso,** la stampante imposta automaticamente i menu sul formato e tipo di carta specificati nel messaggio.

- **5.** Alla richiesta del pannello frontale, se non si è cambiato il tipo o il formato carta, premere il tasto **OK** per accettare le impostazioni correnti del tipo e del formato carta.
- <span id="page-14-1"></span>**6.** Se si è cambiato il tipo o il formato carta:
	- **a.** Dal pannello frontale, scorrere fino a **Modifica tipo di carta** premendo il tasto **Freccia giù** e premere il tasto **OK.**
	- **b.** Scorrere fino al tipo di carta corretto e premere il tasto **OK** per salvare la selezione.
	- **c.** Scorrere fino a **Modifica formato di carta** e premere il tasto **OK.**
	- **d.** Scorrere fino al formato carta corretto e premere il tasto **OK** per salvare la selezione.

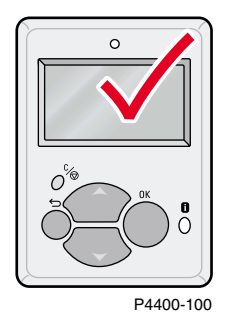

# <span id="page-15-0"></span>**Caricamento delle buste nel relativo alimentatore**

L'alimentatore buste è un dispositivo opzionale della stampante. Oltre ad alimentare le buste, l'alimentatore può essere utilizzato anche per cartoncini, come le cartoline **A6.** 

#### **Nota**

Alcuni tipi di busta potrebbero arricciarsi o spiegazzarsi, anche se si usa l'alimentatore Buste adatto. Per ottenere risultati ottimali, eseguire una prova con alcune buste per risolvere il problema.

**1.** Estrarre il cassetto dell'alimentatore buste, se non è ancora stato esteso.

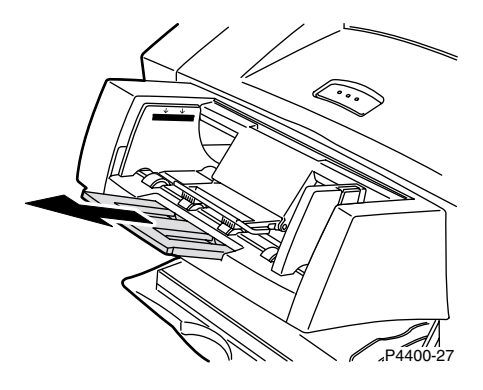

**2.** Afferrare la linguetta di sblocco sul dispositivo di regolazione della larghezza destro e spostare i dispositivi di regolazione della larghezza verso l'esterno.

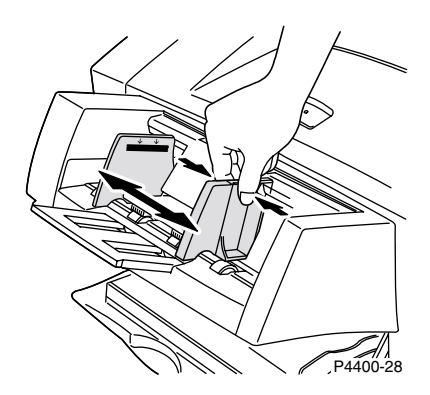

- **3.** Sollevare il gancio di supporto delle buste e caricare l'alimentatore con il formato e il tipo di buste appropriato.
	- Inserire il lato da stampare *a faccia in su*.
	- La parte superiore delle buste deve essere rivolta verso il lato *sinistro* della stampante.

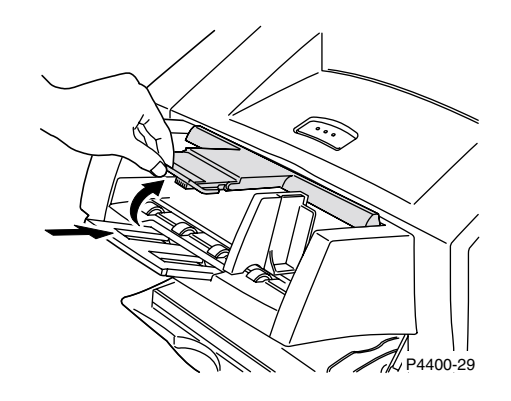

#### **Attenzione**

Non utilizzare buste con finestra, arresti metallici o superfici gommate esposte, in quanto potrebbero danneggiare la stampante. I danni causati dall'utilizzo di buste non supportate non sono coperti dalla garanzia della stampante.

**4.** Abbassare il gancio di supporto sulle buste.

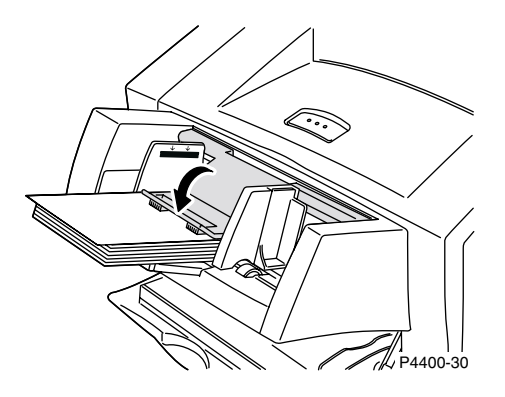

#### **Nota**

Se viene modificato il formato o il tipo delle buste mentre il pannello frontale visualizza il messaggio **Carica alimentatore buste,** la stampante imposta automaticamente i menu sul formato e tipo indicati nel messaggio.

**5.** Se sul pannello frontale viene visualizzato un messaggio e il formato o il tipo delle buste non è stato modificato, premere il tasto **OK** per accettare l'impostazione corrente per il tipo di carta.

- **6.** Se il pannello frontale lo richiede e l'utente ha modificato il tipo e il formato delle buste:
	- **a.** Premere il tasto **Freccia giù** per scorrere fino a **Modifica tipo di carta,** quindi premere il tasto **OK.**
	- **b.** Scorrere fino al tipo di carta corretto (di solito **Busta**) e premere il tasto **OK** per salvare la selezione.
	- **c.** Scorrere fino a **Modifica formato di carta,** quindi premere il tasto **OK.**
	- **d.** Scorrere fino al formato busta corretto e premere il tasto **OK** per salvare la selezione.

# <span id="page-18-0"></span>**Caricamento del formato di carta personalizzato**

<span id="page-18-3"></span>Oltre alla grande varietà di formati carta disponibili per questa stampante, è possibile utilizzare formati carta personalizzati. Per un elenco dei tipi di carta, di lucidi, di buste e di etichette adatti ai cassetti di questa stampante, consultare la sezione *Carta supportata* della *Guida cassetti e carta* sul **CD-ROM documentazione interattiva** oppure stampare la pagina **Suggerimenti sulla carta** dal pannello frontale della stampante.

#### **Nota**

Dopo aver caricato un formato carta personalizzato in uno dei cassetti della stampante, è NECESSARIO impostare i valori del pannello frontale in modo che corrispondano alla carta caricata. È inoltre necessario specificare il formato personalizzato nel driver della stampante.

Questa sezione fornisce informazioni su come caricare il formato carta personalizzato nei cassetti 1, 2 o 3. È inoltre possibile caricare un formato carta personalizzato nel cassetto multiuso e nell'alimentatore buste.

# <span id="page-18-2"></span><span id="page-18-1"></span>**Caricamento di formati carta personalizzati nei cassetti 1, 2 o 3**

- **1.** Aprire il cassetto.
- **2.** Inserire il formato carta personalizzato e regolare le guide di conseguenza.

#### **Vista dall'alto del cassetto:**

**A. Stampa singola, B. Stampa fronte retro**

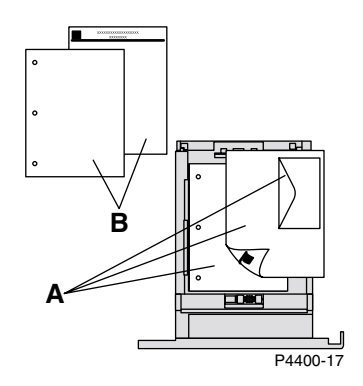

- **3.** Quando il pannello frontale chiede di confermare il tipo di carta, scorrere fino al tipo di carta corretto e premere il tasto **OK** per salvare la selezione.
- <span id="page-18-4"></span>**4.** Impostare il cassetto per il formato carta personalizzato e specificare le dimensioni:
	- **a.** Dal pannello frontale, con **Menu** evidenziato, premere il tasto **OK.**
	- **b.** Scorrere fino a **Menu Impostazioni stampante** premendo il tasto **Freccia giù,** quindi premere il tasto **OK.**
	- **c.** Scorrere fino a **Menu Impostazione cassetto** e premere il tasto **OK.**
	- **d.** Scorrere fino a **Menu Impostazione cassetto #** (dove # rappresenta il numero del cassetto) e premere il tasto **OK.**
- **e.** Se non è presente una selezione per **Imposta X personalizzato,** scorrere fino a **Formato personalizzato** e premere il tasto **OK** per impostare **Formato personalizzato** su **Attivato.**
- **f.** Scorrere fino a **Imposta X personalizzato** e premere il tasto **OK.**
- **g.** Premere il tasto **Freccia giù** o **Freccia su** per scorrere fino al valore **X,** quindi premere il tasto **OK.** Il valore X equivale alla misura da sinistra a destra della carta nel cassetto.
- **h.** Scorrere fino a **Imposta Y personalizzato** e premere il tasto **OK.**
- **i.** Premere il tasto **Freccia giù** o **Freccia su** per scorrere fino al valore **Y,** quindi premere il tasto **OK.** Il valore Y equivale alla misura dalla parte anteriore alla parte posteriore della carta nel cassetto.

#### <span id="page-19-1"></span>**Disabilitazione dei formati personalizzati**

<span id="page-19-0"></span>Quando si utilizza un formato carta standard nel cassetto e si regolano le guide di conseguenza, non è necessario specificare il formato carta sul pannello frontale. I cassetti contengono sensori che informano automaticamente la stampante del formato carta caricato. Tuttavia, se si inserisce il formato carta personalizzato nel cassetto e si imposta **Formato personalizzato** su **Attivato,** i sensori di formato sono disattivi ed è necessario immettere i valori X e Y, come descritto al punto 4 nella pagina precedente. Se si inserisce successivamente nel cassetto il formato carta standard, è necessario attivare nuovamente i sensori del cassetto impostando il **Formato personalizzato** su **Disattivato:**

- **1.** Dal pannello frontale, con **Menu** evidenziato, premere il tasto **OK.**
- **2.** Scorrere fino a **Menu Impostazioni stampante** premendo il tasto **Freccia giù,** quindi premere il tasto **OK.**
- **3.** Scorrere fino a **Menu Impostazione cassetto** e premere il tasto **OK.**
- **4.** Scorrere fino a **Menu Impostazione cassetto #** (dove # rappresenta il numero del cassetto) e premere il tasto **OK.**
- **5.** Scorrere fino a **Formato personalizzato** e premere il tasto **OK** per impostare il **Formato personalizzato** su **Disattivato.** In tal modo, vengono riattivati i sensori del cassetto.

### <span id="page-20-1"></span><span id="page-20-0"></span>**Caricamento di formati carta personalizzati nel cassetto multiuso**

- **1.** Aprire il cassetto multiuso.
- **2.** Inserire il formato carta personalizzato e regolare le guide di conseguenza.

#### **Vista dall'alto del cassetto multiuso:**

#### **A. Stampa singola, B. Stampa fronte retro**

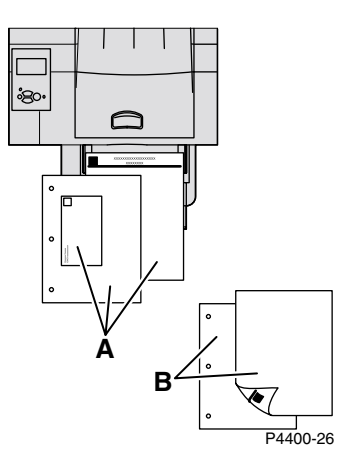

- <span id="page-20-2"></span>**3.** Quando il pannello frontale chiede di confermare il tipo e il formato carta:
	- **a.** Scorrere fino a **Modifica tipo di carta** premendo il tasto **Freccia giù,** quindi premere il tasto **OK.**
	- **b.** Scorrere fino al tipo di carta corretto e premere il tasto **OK** per salvare la selezione.
	- **c.** Scorrere fino a **Modifica formato di carta** e premere il tasto **OK.**
	- **d.** Scorrere fino a **Personalizzare** e premere il tasto **OK.**
	- **e.** Scorrere fino a **Imposta X personalizzato** e premere il tasto **OK.**
	- **f.** Premere il tasto **Freccia giù** o **Freccia su** per scorrere fino al valore **X,** quindi premere il tasto **OK.** Il valore X equivale alla misura da sinistra a destra della carta nel cassetto.
	- **g.** Scorrere fino a **Imposta Y personalizzato** e premere il tasto **OK.**
	- **h.** Premere il tasto **Freccia giù** o **Freccia su** per scorrere fino al valore **Y,** quindi premere il tasto **OK.** Il valore Y equivale alla misura dalla parte anteriore alla parte posteriore della carta nel cassetto.

# <span id="page-21-0"></span>**Stampa su tipi di carta speciali**

Contenuto della sezione:

- [Stampa fronte retro automatica](#page-21-1), andare a [pagina 16](#page-21-1).
- [Stampa fronte retro manuale](#page-24-0), andare a [pagina 19](#page-24-0).
- [Lucidi](#page-30-0), andare a [pagina 25.](#page-30-0)
- [Buste](#page-32-0), andare a [pagina 27](#page-32-0).
- [Etichette,](#page-36-0) andare a [pagina 31.](#page-36-0)

Per un elenco dei tipi di carta, di lucidi, di buste e di etichette adatti ai cassetti di questa stampante, consultare la sezione *Carta supportata* della sezione *Guida cassetti e carta* sul **CD-ROM documentazione interattiva.**

# <span id="page-21-7"></span><span id="page-21-1"></span>**Stampa fronte retro automatica**

### <span id="page-21-2"></span>**Istruzioni per la stampa fronte retro automatica**

- <span id="page-21-9"></span>■ Sulla stampante deve essere installata un'unità duplex opzionale.
- <span id="page-21-5"></span>**■** La grammatura della carta deve essere compresa tra 60 e 105 g/m<sup>2</sup> (16 - 28 libbre).
- <span id="page-21-4"></span>■ Il formato della carta può essere **Letter, Legal, Executive, US Folio, A4, B5 JIS e personalizzato,** con una larghezza compresa tra 182 e 216 mm (7,16 e 8,5 pollici) ed una lunghezza compresa tra 257 e 356 mm (10,12 e 14,0 pollici).
- <span id="page-21-8"></span>■ Il tipo di carta deve essere **carta normale, cartoncino** (entro i limiti di peso indicati in precedenza), **carta intestata, carta colorata** o **carta speciale.**

#### **Attenzione**

NON utilizzare lucidi, buste o etichette per la stampa fronte retro automatica. I danni causati dalla stampa fronte retro su questi supporti non sono coperti dalla garanzia della stampante.

# <span id="page-21-3"></span>**Opzioni di rilegatura**

<span id="page-21-6"></span>Quando si stampa un lavoro, è possibile utilizzare il driver della stampante per selezionare l'orientamento delle immagini sulla pagina: **verticale** o **orizzontale.** Se si stampano i lavori fronte retro, è inoltre possibile selezionare le opzioni di rilegatura che determinano l'orientamento della pagine.

Verticale Rilega bordo laterale (lungo)

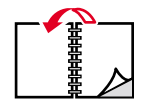

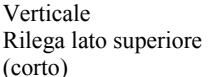

Orizzontale Rilega lato superiore (lungo)

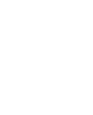

Orizzontale (corto)

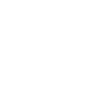

Rilega bordo laterale

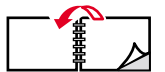

# <span id="page-22-2"></span><span id="page-22-0"></span>**Stampa fronte retro automatica dai cassetti 1, 2 o 3**

- **1.** Inserire una risma di carta nel cassetto. Per ulteriori informazioni, consultare la sezione *Cassetti* della *Guida cassetti e carta* sul **CD-ROM documentazione interattiva.** 
	- Sistemare i fogli dispari con il lato da stampare *a faccia in su* e con il lato superiore verso la parte posteriore del cassetto.
	- Il lato preforato deve trovarsi verso la parte *sinistra* della stampante.

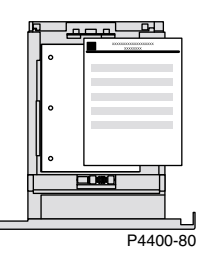

- **2.** Nel driver della stampante:
	- Selezionare il cassetto contenente la carta.
	- Selezionare l'orientamento.
	- Selezionare la stampa fronte retro. Per istruzioni e per conoscere la dicitura esatta utilizzata nei driver della stampante, consultare la tabella a [pagina 18](#page-23-0).
- **3.** Inviare il lavoro alla stampante.

# <span id="page-22-1"></span>**Stampa fronte retro automatica dal cassetto multiuso**

- **1.** Inserire una risma di carta nel cassetto. Per ulteriori informazioni, consultare la sezione *Cassetti* della *Guida cassetti e carta* sul **CD-ROM documentazione interattiva.** 
	- Sistemare il lato da stampare *a faccia in giù* in modo che il lato superiore del foglio entri nella stampante per *ultimo.*
	- Il lato preforato deve trovarsi verso la parte *sinistra* della stampante.

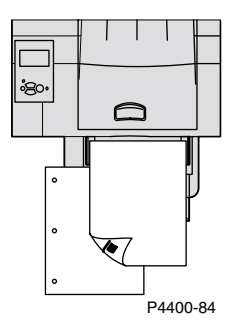

- **2.** Nel driver della stampante:
	- Selezionare il cassetto contenente la carta.
	- Selezionare l'orientamento.
	- Selezionare la stampa fronte retro. Per istruzioni e per conoscere la dicitura esatta utilizzata nei driver della stampante, consultare la tabella a [pagina 18](#page-23-0).
- **3.** Inviare il lavoro alla stampante.

#### <span id="page-23-1"></span><span id="page-23-0"></span>**Impostazione del driver della stampante per la stampa fronte retro**

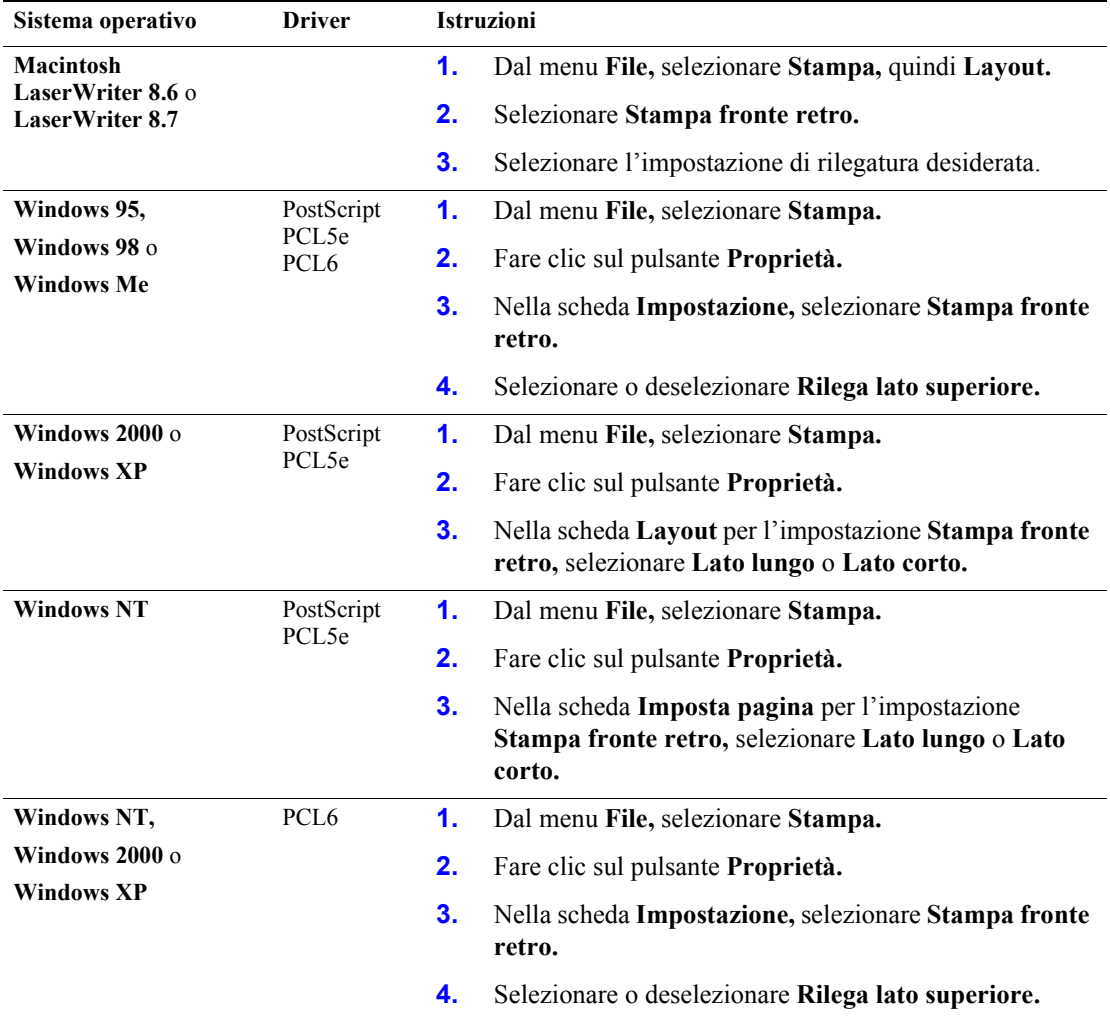

# <span id="page-24-5"></span><span id="page-24-0"></span>**Stampa fronte retro manuale**

Se la stampante non dispone di un'unita duplex oppure nel caso in cui sia necessario stampare fronte retro con formati o pesi di carta che eccedono i limiti dell'unità duplex, è possibile stampare su entrambi i lati della carta. A tal fine, è necessario stampare prima tutte le pagine dispari, reinserire le pagine stampate nel cassetto e stampare le pagine pari.

Per la stampa fronte retro manuale è possibile utilizzare i cassetti 1, 2 e 3 oppure il cassetto multiuso.

### <span id="page-24-1"></span>**Istruzioni per la stampa fronte retro manuale**

- L'applicazione da cui si sta stampando deve disporre di un'opzione per stampare separatamente le pagine dispari e le pagine pari.
- <span id="page-24-4"></span>**■** La grammatura della carta deve essere compresa tra 60 e 216 g/m<sup>2</sup> (16 - 80 libbre).
- Non utilizzare buste, etichette o lucidi.

#### <span id="page-24-2"></span>**Stampa fronte retro manuale dal cassetto 1, 2 o 3**

#### **Stampa delle pagine dispari**

**1.** Inserire una risma di carta nel cassetto. Per ulteriori informazioni, consultare la sezione *Cassetti* della *Guida cassetti e carta* sul **CD-ROM documentazione interattiva.** 

<span id="page-24-3"></span>Il formato della carta può essere **Letter, Legal, Executive, US Folio, A4, B5 JIS, A5** o **personalizzato,** con una larghezza compresa tra 98 e 216 mm (3,87 – 8,5 pollici) ed una lunghezza compresa tra 148 e 356 mm (5,83 e 14,0 pollici).

Orientamento verticale:

Sistemare i fogli dispari con il lato da stampare *a faccia in giù* e con il lato superiore nella parte *anteriore* del cassetto. Il lato preforato deve trovarsi verso la parte *sinistra* della stampante.

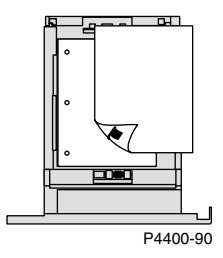

Orientamento orizzontale:

Sistemare i fogli dispari con il lato da stampare *a faccia in giù* e con il lato superiore nella parte *sinistra.* Il lato preforato deve trovarsi verso la parte *sinistra* della stampante.

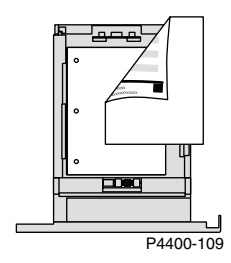

- **2.** Nel driver della stampante:
	- Selezionare il cassetto contenente la carta come alimentazione carta.
	- Non selezionare l'opzione per la stampa fronte retro.
- **3.** Dall'applicazione in uso, selezionare l'opzione per stampare le pagine dispari.
- **4.** Inviare il lavoro alla stampante in modo da stampare le pagine dispari.

#### **Stampa delle pagine pari**

**1.** Inserire la carta stampata con le pagine dispari nel cassetto.

Se il lavoro di stampa è composto da un numero dispari di pagine, non posizionare l'ultima pagina dispari nel cassetto.

Orientamento verticale (rilegatura lato lungo): Sistemare il lato stampato *a faccia in su* con il lato superiore della pagina nella parte *anteriore* del cassetto; il lato da stampare deve essere *a faccia in giù.* Il lato preforato deve trovarsi verso la parte *destra* della stampante.

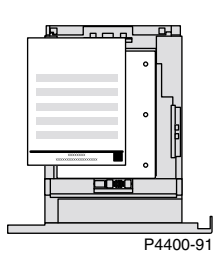

■ Orientamento orizzontale (rilegatura lato corto): sistemare il lato stampato *a faccia in su* con il lato superiore della pagina nella parte *posteriore* del cassetto; il lato da stampare deve essere *a faccia in giù.*

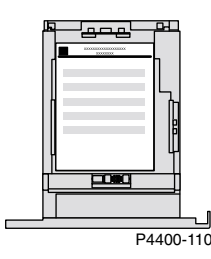

■ Orientamento orizzontale (rilegatura lato lungo): Sistemare il lato stampato *a faccia in su* con il lato superiore della pagina nella parte *destra* del cassetto; il lato da stampare deve essere *a faccia in giù.* Il lato preforato deve trovarsi verso la parte *destra* della stampante.

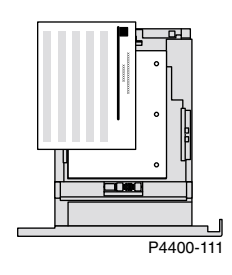

■ Orientamento orizzontale (rilegatura lato corto): sistemare il lato stampato *a faccia in su* con il lato superiore della pagina nella parte *sinistra* del cassetto; il lato da stampare deve essere *a faccia in giù.*

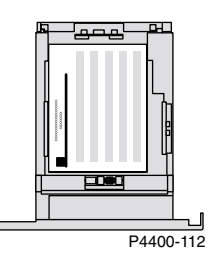

- **2.** Nel driver della stampante:
	- Selezionare il cassetto contenente la carta come alimentazione carta.
	- Non selezionare l'opzione per la stampa fronte retro.
- **3.** Dall'applicazione in uso, selezionare l'opzione per stampare le pagine pari.
- **4.** Inviare il lavoro alla stampante in modo da stampare le pagine pari.

#### <span id="page-27-0"></span>**Stampa fronte retro manuale dal cassetto multiuso**

#### **Stampa delle pagine dispari**

**1.** Inserire una risma di carta nel cassetto multiuso. Per ulteriori informazioni, consultare la sezione *Cassetti* della *Guida cassetti e carta* sul **CD-ROM documentazione interattiva.**

La carta può avere un qualsiasi formato, a condizione che sia supportato dal cassetto multiuso. Per ulteriori informazioni, consultare la sezione *Carta supportata* della *Guida cassetti e carta* sul **CD-ROM documentazione interattiva.**

Orientamento verticale:

Sistemare i fogli dispari con il lato da stampare *a faccia in su* e in modo che il lato superiore entri nella stampante per *primo.* Il lato preforato deve trovarsi verso la parte *sinistra* della stampante.

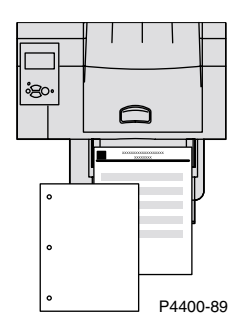

#### Orientamento orizzontale:

Sistemare i fogli dispari con il lato da stampare *a faccia in su* e con il lato superiore della pagina a *sinistra.* Il lato preforato deve trovarsi verso la parte *sinistra* della stampante.

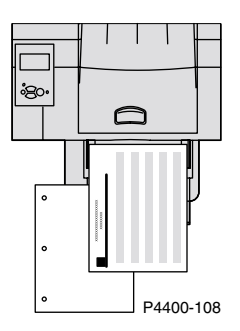

- **2.** Nel driver della stampante:
	- Selezionare il **cassetto multiuso** come alimentazione carta.
	- Non selezionare l'opzione per la stampa fronte retro.
- **3.** Dall'applicazione in uso, selezionare l'opzione per stampare le pagine dispari.
- **4.** Inviare il lavoro alla stampante in modo da stampare le pagine dispari.

#### **Stampa delle pagine pari**

**1.** Inserire la carta stampata con le pagine dispari nel cassetto multiuso.

Se il lavoro di stampa è composto da un numero dispari di pagine, non posizionare l'ultima pagina dispari nel cassetto multiuso.

■ Orientamento verticale (rilegatura lato lungo):

Sistemare i fogli con il lato stampato *a faccia in giù* in modo che il lato superiore della pagina entri per *primo* nella stampante; il lato da stampare deve essere *a faccia in su.* Il lato preforato deve trovarsi verso la parte *destra* della stampante.

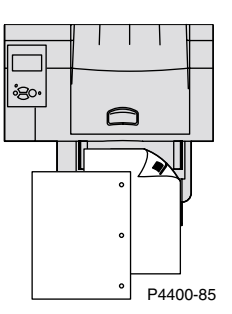

■ Orientamento verticale (rilegatura lato corto): sistemare il lato stampato *a faccia in giù* in modo che il lato superiore della pagina entri nella stampante per *ultimo;* il lato da stampare deve essere *a faccia in su.*

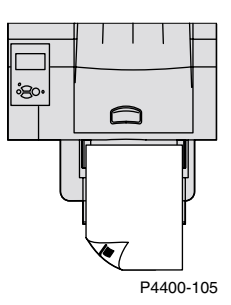

■ Orientamento orizzontale (rilegatura lato lungo): Sistemare il lato stampato *a faccia in giù* con il lato superiore della pagina nella parte *destra;* il lato da stampare deve essere *a faccia in su.* Il lato preforato deve trovarsi verso la parte *destra* della stampante.

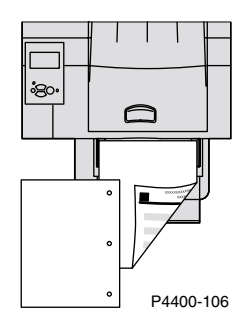

■ Orientamento orizzontale (rilegatura lato corto): sistemare il lato stampato *a faccia in giù* con il lato superiore della pagina nella parte *sinistra;* il lato da stampare deve essere *a faccia in su.*

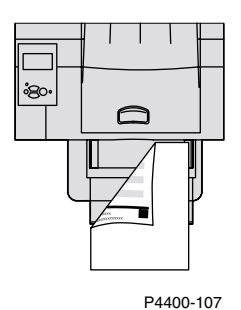

- **2.** Nel driver della stampante:
	- Selezionare il **cassetto multiuso** come alimentazione carta.
	- Non selezionare l'opzione per la stampa fronte retro.
- **3.** Dall'applicazione in uso:
	- Selezionare l'opzione per stampare le pagine pari.
	- Selezionare l'opzione per stampare le pagine nell'ordine inverso.
- **4.** Inviare il lavoro alla stampante in modo da stampare le pagine pari.

# <span id="page-30-3"></span><span id="page-30-0"></span>**Lucidi**

I lucidi possono essere stampati dal cassetto 1, 2 o 3 oppure dal cassetto multiuso. Tenere i lucidi per i bordi con entrambe le mani per evitare piegature e per non lasciare impronte che potrebbero dare origine a una qualità di stampa non soddisfacente.

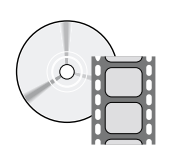

Per il caricamento dei lucidi sono disponibili dei filmati di istruzioni. I filmati si trovano sul **CD ROM documentazione interattiva** e sul sito Web Xerox all'indirizzo: [www.xerox.com/officeprinting/4400support](http://www.xerox.com/officeprinting/4400support)

# <span id="page-30-1"></span>**Istruzioni per la stampa su lucidi**

- Utilizzare lucidi Xerox; per ulteriori informazioni, consultare la sezione *Carta supportata* della *Guida cassetti e carta* sul **CD-ROM documentazione interattiva.**
- Stampare solamente su un lato.

### <span id="page-30-4"></span><span id="page-30-2"></span>**Stampa su lucidi dal cassetto 1, 2 o 3**

- **1.** Inserire completamente i lucidi nel cassetto. Per ulteriori informazioni, consultare la sezione *Cassetti* della *Guida cassetti e carta* sul **CD-ROM documentazione interattiva.**
	- Non caricare i lucidi oltre il limite presente sul cassetto.

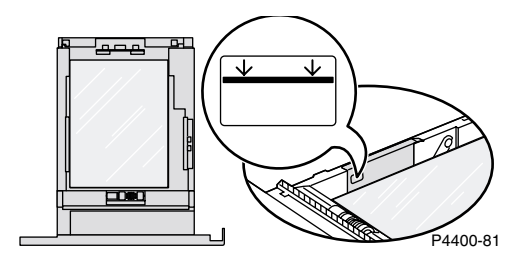

- **2.** Quando il pannello frontale chiede di confermare il tipo di carta, premere il tasto **Freccia giù** per scorrere fino a **Lucidi,** quindi premere il tasto **OK** per salvare la selezione.
- **3.** Dal driver della stampante, selezionare **Cassetto 1, 2** o **3** (il cassetto caricato) come alimentazione carta e selezionare **Lucidi** come tipo di carta.

### <span id="page-31-1"></span><span id="page-31-0"></span>**Stampa su lucidi dal cassetto multiuso**

- **1.** Sistemare i lucidi nel cassetto multiuso; la capacità massima è di 100 fogli. Per ulteriori informazioni, consultare la sezione *Cassetti* della *Guida cassetti e carta* sul **CD-ROM documentazione interattiva.**
	- Non caricare i lucidi oltre il limite presente sul cassetto multiuso.

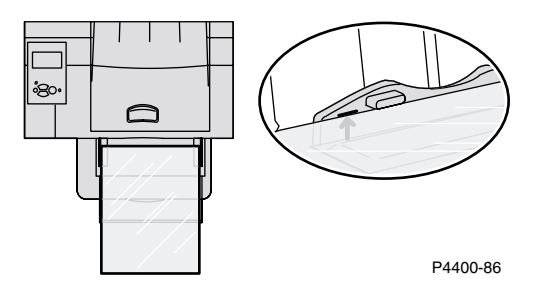

- **2.** Quando il pannello frontale chiede di confermare o di modificare il tipo e il formato carta:
	- **a.** Premere il tasto **Freccia giù** per scorrere fino a **Modifica tipo di carta,** quindi premere il tasto **OK.**
	- **b.** Scorrere fino a **Lucidi,** quindi premere il tasto **OK** per salvare la selezione.
	- **c.** Scorrere fino a **Modifica formato di carta,** quindi premere il tasto **OK.**
	- **d.** Scorrere fino al formato lucidi corretto e premere il tasto **OK** per salvare la selezione.
- **3.** Dal driver della stampante, selezionare **Cassetto multiuso** come alimentazione carta e selezionare **Lucidi** come tipo di carta.

# <span id="page-32-2"></span><span id="page-32-0"></span>**Buste**

Le buste possono essere stampate dall'alimentatore buste opzionale, dal cassetto multiuso oppure dal cassetto 1, 2 o 3.

#### **Nota**

Alcuni tipi di busta potrebbero arricciarsi o spiegazzarsi, anche se si usa l'alimentatore Buste adatto. Per ottenere risultati ottimali, eseguire una prova con alcune buste per risolvere il problema.

### <span id="page-32-1"></span>**Istruzioni per la stampa su buste**

- Utilizzare solo buste di carta.
- Non stampare sul retro delle buste.
- Non utilizzare buste con finestra, arresti metallici o superfici gommate esposte.
- Conservare sempre le buste non utilizzate nella confezione originale per evitare che gli effetti dell'umidità e dell'aria secca compromettano la qualità di stampa e causino la formazione di grinze.
- A seconda del peso e della rigidità è possibile che le buste si raggrinziscano.

Molte applicazioni includono uno strumento per la creazione di buste. Ad esempio, Microsoft Word include la funzione **Buste ed etichette** nel menu **Strumenti.** Accertarsi di:

- selezionare *a faccia in su*.
- Deselezionare la **rotazione oraria.**
- Selezionare la modalità di alimentazione con l'immagine centrata e il bollo in alto a sinistra.

#### **Attenzione**

Non utilizzare buste con finestra, arresti metallici o superfici gommate esposte, in quanto potrebbero danneggiare la stampante. I danni causati dall'utilizzo di buste non supportate non sono coperti dalla garanzia della stampante.

#### **Nota**

Il calore generato dal processo di stampa può sciogliere certi tipi di colla delle buste. Se durante la stampa di prova il lembo di una busta si incolla, per le stampe successive ripiegarlo all'interno.

# <span id="page-33-0"></span>**Stampa delle buste dal relativo alimentatore**

- **1.** Inserire le buste nell'alimentatore. Per ulteriori informazioni, consultare la sezione *Cassetti* della *Guida cassetti e carta* sul **CD-ROM documentazione interattiva.**
	- Inserire il lato da stampare *a faccia in su*.
	- La parte superiore delle buste deve essere rivolta verso il lato *sinistro* della stampante.

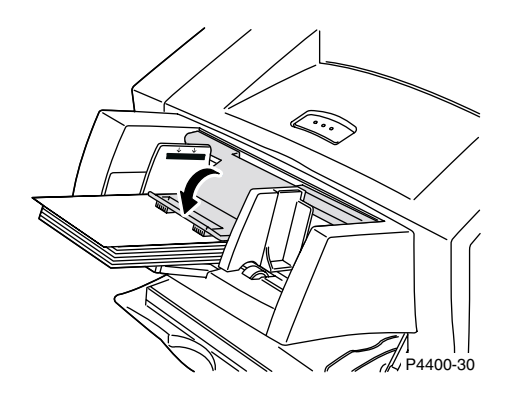

- **2.** Quando il pannello frontale chiede di confermare o di modificare il tipo e il formato carta:
	- **a.** Premere il tasto **Freccia giù** per scorrere fino a **Modifica tipo di carta,** quindi premere il tasto **OK.**
	- **b.** Scorrere fino a **Buste,** quindi premere il tasto **OK** per salvare la selezione.
	- **c.** Scorrere fino a **Modifica formato di carta,** quindi premere il tasto **OK.**
	- **d.** Scorrere fino al formato busta corretto e premere il tasto **OK** per salvare la selezione.
- **3.** Dal driver della stampante, selezionare **Alimentatore buste** come alimentazione carta e selezionare **Buste** come tipo di carta.
- **4.** Eseguire una stampa di prova per confermare che l'orientamento della busta sia corretto.

#### <span id="page-34-0"></span>**Stampa delle buste dal cassetto 1, 2 o 3**

- **1.** Inserire le buste nel cassetto. Per ulteriori informazioni, consultare la sezione *Cassetti* della *Guida cassetti e carta* sul **CD-ROM documentazione interattiva.**
	- Sistemare il lato da stampare *a faccia in giù*.
	- La parte superiore delle buste deve essere rivolta verso il lato *sinistro* della stampante.

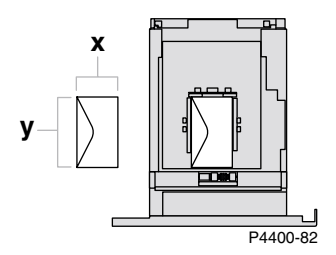

- **2.** Quando il pannello frontale chiede di confermare il tipo di carta, scorrere fino a **Busta** e premere il tasto **OK** per salvare la selezione.
- <span id="page-34-1"></span>**3.** Impostare il cassetto per il formato carta personalizzato e specificare le dimensioni:
	- **a.** Dal pannello frontale, con **Menu** evidenziato, premere il tasto **OK.**
	- **b.** Scorrere fino a **Menu Impostazioni stampante** premendo il tasto **Freccia giù,** quindi premere il tasto **OK.**
	- **c.** Scorrere fino a **Menu Impostazione cassetto** e premere il tasto **OK.**
	- **d.** Scorrere fino a **Menu Impostazione cassetto #** (dove # rappresenta il numero del cassetto) e premere il tasto **OK.**
	- **e.** Se non è presente una selezione per **Imposta X personalizzato,** scorrere fino a **Formato personalizzato** e premere il tasto **OK** per modificare il **Formato personalizzato** su **Attivato.**
	- **f.** Scorrere fino a **Imposta X personalizzato** e premere il tasto **OK.**
	- **g.** Premere il tasto **Freccia giù** o **Freccia su** per scorrere fino al valore **X,** quindi premere il tasto **OK.** Il valore X equivale alla misura da sinistra a destra della carta nel cassetto.
	- **h.** Scorrere fino a **Imposta Y personalizzato** e premere il tasto **OK.**
	- **i.** Premere il tasto **Freccia giù** o **Freccia su** per scorrere fino al valore **Y,** quindi premere il tasto **OK.** Il valore Y equivale alla misura dalla parte anteriore alla parte posteriore della carta nel cassetto.
- **4.** Dall'applicazione in uso, definire il formato delle buste (formato della pagina).
- **5.** Dal driver della stampante, selezionare **Cassetto 1, 2** o **3** (il cassetto caricato) come alimentazione carta, selezionare il formato delle buste e selezionare **Busta** come tipo di carta.
- **6.** Eseguire una stampa di prova per confermare che l'orientamento della busta sia corretto.

### <span id="page-35-0"></span>**Stampa su buste dal cassetto multiuso**

- **1.** Inserire le buste nel cassetto multiuso. Per ulteriori informazioni, consultare la sezione *Cassetti* della *Guida cassetti e carta* sul **CD-ROM documentazione interattiva.**
	- Inserire il lato da stampare *a faccia in su*.
	- La parte superiore delle buste deve essere rivolta verso il lato *sinistro* della stampante.

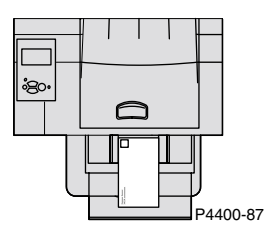

- **2.** Quando il pannello frontale chiede di confermare o di modificare il tipo e il formato carta:
	- **a.** Premere il tasto **Freccia giù** per scorrere fino a **Modifica tipo di carta,** quindi premere il tasto **OK.**
	- **b.** Scorrere fino a **Buste,** quindi premere il tasto **OK** per salvare la selezione.
	- **c.** Scorrere fino a **Modifica formato di carta,** quindi premere il tasto **OK.**
	- **d.** Scorrere fino al formato busta corretto e premere il tasto **OK** per salvare la selezione.
- **3.** Dal driver della stampante, selezionare **Cassetto multiuso** come alimentazione carta e selezionare **Buste** come tipo di carta.
- **4.** Eseguire una stampa di prova per confermare che l'orientamento della busta sia corretto.

# <span id="page-36-3"></span><span id="page-36-0"></span>**Etichette**

Le etichette possono essere stampate dal cassetto 1, 2 o 3 oppure dal cassetto multiuso. Per informazioni sui codici parte per l'ordinazione di questi articoli, consultare la sezione *Materiali di consumo* della *Guida per il supporto tecnico* sul **CD-ROM documentazione interattiva.** Per ordinare i materiali di consumo e gli accessori, contattare il rivenditore locale oppure visitare il sito web Xerox all'indirizzo: [www.xerox.com/officeprinting/4400supplies.](http://www.xerox.com/officeprinting/4400supplies)

# <span id="page-36-1"></span>**Istruzioni per la stampa di etichette**

- Non utilizzare i fogli sui quali manca un'etichetta per non danneggiare i componenti della stampante.
- Conservare le etichette in un luogo fresco e asciutto. Le etichette conservate in un ambiente umido possono incepparsi nella stampante.
- Conservare le etichette non utilizzate in posizione orizzontale nei relativi contenitori.
- Ruotare frequentemente i fogli delle etichette. Lunghi periodi di conservazione possono causare l'incurvamento delle etichette e inceppamenti nella stampante.
- Stampare i fogli di etichette solo su un lato.

# <span id="page-36-2"></span>**Stampa delle etichette dal cassetto 1, 2 o 3**

- **1.** Se l'applicazione in uso prevede un'impostazione per le etichette, utilizzarla come modello.
- **2.** Inserire i fogli di etichette nel cassetto. Per ulteriori informazioni, consultare la sezione *Cassetti* della *Guida cassetti e carta* sul **CD-ROM documentazione interattiva.**
	- Sistemare il lato da stampare *a faccia in giù*.
	- La parte *inferiore* del foglio deve entrare nella stampante per *prima*.

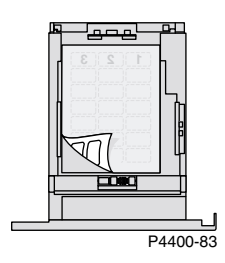

- **3.** Quando il pannello frontale chiede di confermare il tipo di carta, scorrere fino a **Etichette** e premere il tasto **OK** per salvare la selezione.
- **4.** Dal driver della stampante, selezionare il **cassetto 1, 2 o 3** (il cassetto caricato) come alimentazione carta e selezionare **Etichette** come tipo di carta.

# <span id="page-37-0"></span>**Stampa su etichette dal cassetto multiuso**

- **1.** Se l'applicazione in uso prevede un'impostazione per le etichette, utilizzarla come modello.
- **2.** Inserire i fogli di etichette nel cassetto multiuso. Per ulteriori informazioni, consultare la sezione *Cassetti* della *Guida cassetti e carta* sul **CD-ROM documentazione interattiva.**
	- Inserire il lato da stampare *a faccia in su*.
	- La parte *superiore* del foglio deve entrare nella stampante per *prima*.

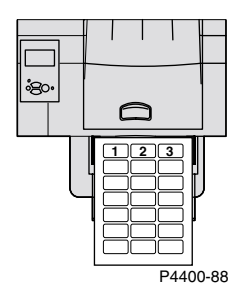

- **3.** Quando il pannello frontale chiede di confermare o di modificare il tipo e il formato carta:
	- **a.** Premere il tasto **Freccia giù** per scorrere fino a **Modifica tipo di carta,** quindi premere il tasto **OK.**
	- **b.** Scorrere fino a **Etichette,** quindi premere il tasto **OK** per salvare la selezione.
	- **c.** Scorrere fino a **Modifica formato di carta,** quindi premere il tasto **OK.**
	- **d.** Scorrere fino al formato delle etichette corretto e premere il tasto **OK** per salvare la selezione.
- **4.** Dal driver della stampante, selezionare **Cassetto multiuso** come alimentazione carta e selezionare **Etichette** come tipo di carta.

# <span id="page-38-0"></span>**Cassetti di uscita**

I fogli stampati possono essere inviati ai seguenti cassetti:

#### <span id="page-38-1"></span>**Cassetto di uscita standard**

- Destinazione di uscita predefinita.
- Contiene 500 fogli.

#### <span id="page-38-2"></span>**Impilatore da 500 fogli (con deposito)**

- Dispositivo di uscita opzionale per la stampante.
- Utilizzarlo come cassetto di uscita aggiuntivo da 500 fogli per incrementare la capacità del cassetto di uscita standard.

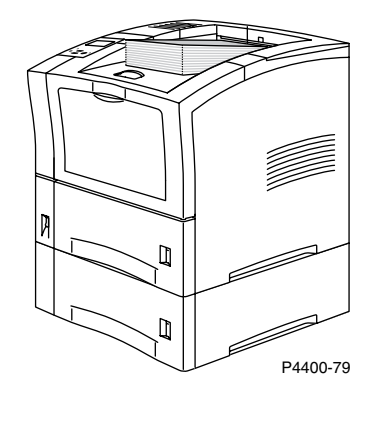

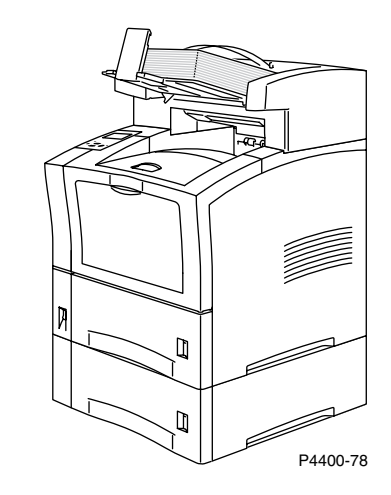

Per modificare la destinazione di uscita predefinita dal pannello frontale:

- **1.** Con **Menu** evidenziato, premere il tasto **OK.**
- **2.** Scorrere fino a **Menu Impostazioni stampante** utilizzando il tasto **Freccia su** o **Freccia giù.**
- **3.** Premere il tasto **OK.**
- **4.** Scorrere fino a **Menu Impostazioni predefinite lavoro** e premere il tasto **OK.**
- **5.** Selezionare **Imposta destinazione carta** e premere il tasto **OK.**
- **6.** Selezionare **Cassetto di uscita standard** o **Impilatore** e premere il tasto **OK.**

I fogli stampati vengono espulsi nel cassetto predefinito, salvo un'impostazione diversa nel driver della stampante.

# <span id="page-39-1"></span><span id="page-39-0"></span>**Offset dei fogli stampati**

Quando i fogli stampati vengono espulsi nell'impilatore da 500 fogli, è inoltre possibile selezionare l'offset. Questa operazione separa i lavori di stampa o i set di fascicoli di un singolo lavoro di circa 25 mm (1 poll.).

#### **Nota**

Se i fogli stampati vengono inviati al cassetto di uscita standard, la stampante non esegue l'offset dei fogli stampati.

L'impilatore da 500 fogli esegue l'offset dei fogli stampati, ma è necessario disporre di un disco rigido per eseguire l'offset dei set di fascicoli.

È possibile attivare o disattivare l'offset dei lavori dal pannello frontale della stampante.

- **1.** Con **Menu** evidenziato, premere il tasto **OK.**
- **2.** Scorrere fino a **Menu Impostazioni stampante** utilizzando il tasto **Freccia su** o **Freccia giù** e premere **OK.**
- **3.** Scorrere fino a **Menu Impostazioni predefinite lavoro** e premere il tasto **OK.**
- **4.** Scorrere fino a **Offset lavoro.**
- **5.** Selezionare **Attivato** oppure **Disattivato** premendo il tasto **OK.**

#### **Nota**

Se si modifica l'offset del lavoro dal driver della stampante, questa impostazione avrà la priorità sull'impostazione effettuata dal pannello frontale.

# <span id="page-40-0"></span>**Indice**

#### **B**

buste [caricamento 27](#page-32-2)

# **C**

caricamento [alimentatore buste 27](#page-32-2) [Cassetto 1, 2 o 3 3](#page-8-1) [cassetto multiuso 7](#page-12-1) [carta 2](#page-7-1) [caricamento vassoio 1, 2 o 3 3](#page-8-1) [supportata 1](#page-3-1) [carta supportata 1](#page-3-1) [carta, grammatura 1](#page-3-1) Cassetto 1, 2 o 3 [caricamento 3](#page-8-1) [modifica del tipo di carta 7](#page-12-2) [orientamento 5](#page-10-0) [specifiche carta 3](#page-8-1) [Cassetto di uscita standard 33](#page-38-1) cassetto multiuso [caricamento 7](#page-12-1) [orientamento 9](#page-14-0)

# **D**

dimensioni [stampa fronte retro automatica 16,](#page-21-4) [19](#page-24-3)

### **E**

etichette [caricamento 31](#page-36-3)

# **F**

fogli stampati [Cassetto di uscita standard 33](#page-38-1) [impilatore da 500 fogli 33](#page-38-2) [offset 34](#page-39-1) [formati di carta supportati 1](#page-3-1) formato carta personalizzato [caricamento nel cassetto 13](#page-18-2) [caricamento nel cassetto multiuso 15](#page-20-1) [formati supportati 13](#page-18-3) [selezioni dei menu 14](#page-19-0)

#### **G**

grammatura [stampa fronte retro automatica 16](#page-21-5) [stampa fronte retro manuale 19](#page-24-4)

# **I**

[impilatore da 500 fogli 33](#page-38-2)

# **L**

[lucidi 25](#page-30-3) [caricamento nel cassetto 1, 2 o 3 25](#page-30-4) [caricamento nel cassetto multiuso 26](#page-31-1)

#### **M**

[materiali di consumo, ordine 1](#page-3-1) messaggi di richiesta del pannello frontale [formato personalizzato nel cassetto 13,](#page-18-4) [29](#page-34-1) [formato personalizzato nel cassetto](#page-20-2)  multiuso 15 modifica del tipo di carta [Cassetto 1, 2 o 3 7](#page-12-2)

# **O**

[offset dei fogli stampati 34](#page-39-1) [ordine materiali di consumo 1](#page-3-1) orientamento [Cassetto 1, 2 o 3 5](#page-10-0) [cassetto multiuso 9](#page-14-0)

#### **P**

pagine di stampa [carta supportata 1](#page-3-1) pannello frontale [formato carta nel cassetto multiuso 9](#page-14-1) [specifica del tipo di carta 7,](#page-12-2) [9](#page-14-1)

#### **R**

[rilegatura per stampa fronte retro 16](#page-21-6)

# **S**

[selezioni driver per la stampa fronte retro 18](#page-23-1) sensori del cassetto [attivazione 14](#page-19-1) stampa fronte retro [automatica 16,](#page-21-7) [17](#page-22-2) [manuale 19](#page-24-5) [selezioni driver 18](#page-23-1) [stampa fronte retro automatica 16](#page-21-7) [stampa fronte retro manuale 19](#page-24-5) [suggerimenti sulla carta 1](#page-3-1)

### **T**

tipi di carta [stampa fronte retro automatica 16](#page-21-8) [tipi di carta supportati 1](#page-3-1)

# **U**

[unità duplex 16](#page-21-9) [uso dei cassetti 2](#page-7-1)